Auto Sco

Advertising

# **KPHD-WIFI-ASTRO (0767647)**

#### **1.Descarga la aplicación**

*<u>Cemper</u>* 

**a. Escanee el código QR y descargue la aplicación**

**Utilice su teléfono para escanear el código QR y a continuación, para descargar la aplicación. b. Buscar "Inteligente Life" en Google Play con un teléfono Android o App Store con Iphone.**

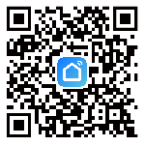

**3. Registrarse / Iniciar sesión en la cuenta Abra la aplicación y registre una cuenta.**

**2. Fuente de alimentación Conecte el dispositivo a AC / DC 48V-240V según el diagrama de cableado mencionado en el paso 23.**

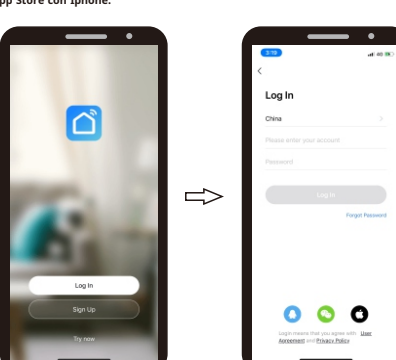

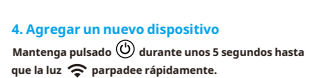

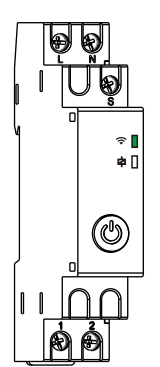

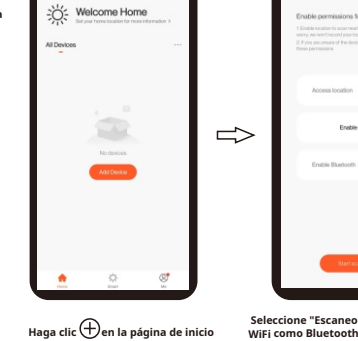

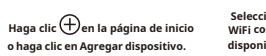

Dresser Of

**Nota: el uso de bluetooth puede encontrar el dispositivo más rápido.**

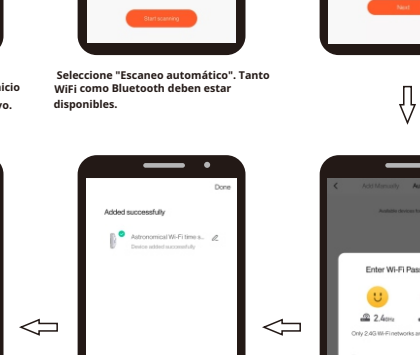

 $\Rightarrow$ 

Enter Wi-Fi Password  $\frac{1}{2}$  $222$  dense  $225$ cons Conform

> **Introduzca la contraseña WiFi y confirma.**

**Conectado correctamente. (El nombre del dispositivo se puede editar).**

*<u>Cemper</u>* 

### **KPHD-WIFI-ASTRO (0767647)**

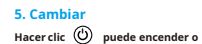

**encender fuera del dispositivo.**

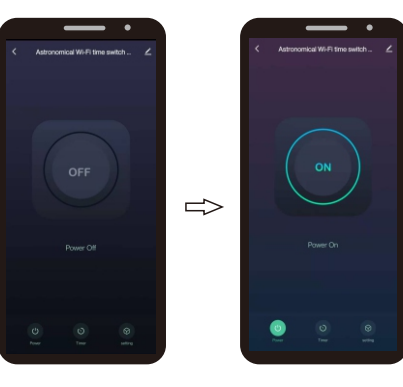

**6. Cuenta atrás (La función "Cuenta regresiva" permite al usuario aplicar una cuenta regresiva al tiempo de funcion amiento del dispositivo conectado). Seleccione función de temporizador y entrar**

09  $\Rightarrow$  $00$  $10<sup>1</sup>$  $00$   $^{\circ}$  $O1$  $11$  $_{\rm O1}$  $\bullet$  $\bullet$ 

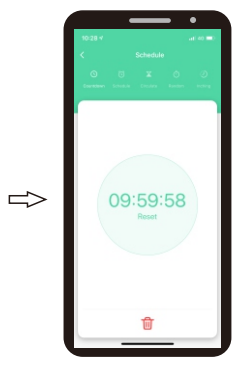

**KOBAN** 

**Seleccione la función "Cuenta regresiva".**

00 h

 $_{\rm O1}$ 

**Configure el tiempo transcurrido h (hora) y m (minutos) y presione** **Comienza la "cuenta regresiva".**

**7. Programa diario / semanal**

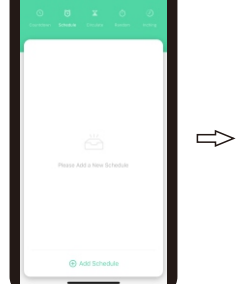

**Seleccione "Programación" y haga clic en "Agregar horario".**

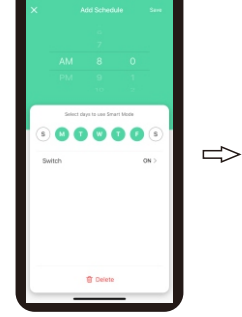

**Configure la hora, la semana, el estado de salida (ENCENDIDO o APAGADO) y haga clic en "Guardar".**

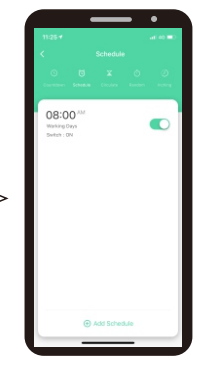

**Vuelve a "Programar" después de guardar.**

**Seleccionar función de temporizador y entrar**

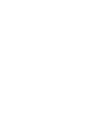

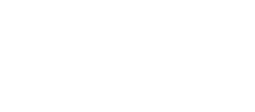

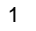

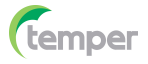

**y entrar.**

**8. Circula el tiempo (La función "Circular" permite al usuario configurar interrupciones con duración programada en un período de tiempo determinado). Seleccione función de temporizador**

**Establezca una duración total del ciclo y luego establezca la hora de inicio y finalización en esta duración. El dispositivo estará encendido y apagado cíclicamente según la duración.**

# **KOBANO**

 $\bullet$ 

 $\bullet$ a provincial

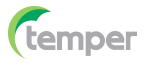

# KOBANO

**11. Entorno astronómico Seleccionar función de temporizador y entrar.**

**12. Cambiar de registro**

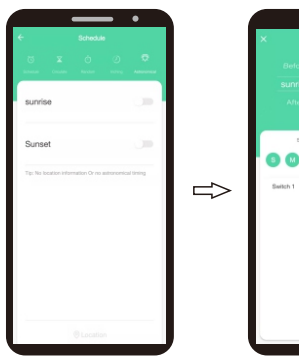

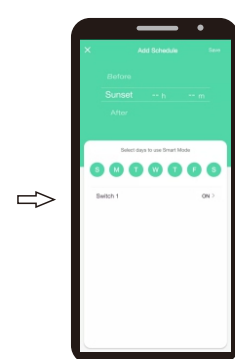

**función.**

**De manera opcional, puede programar un desvío en la hora astronomica de encendido/apagado. Para confirmarlo, haga clic en "Guardar".**

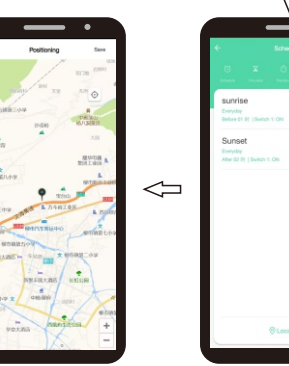

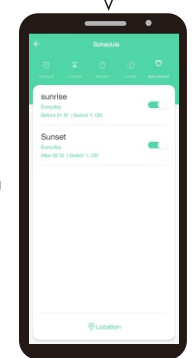

**Volver a "Astronomico" después de guardar. Seleccione amanecer / atardecer, ajuste la**

**en ">".**

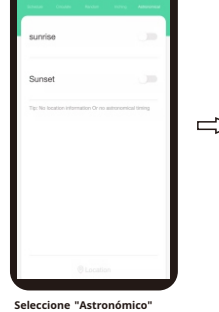

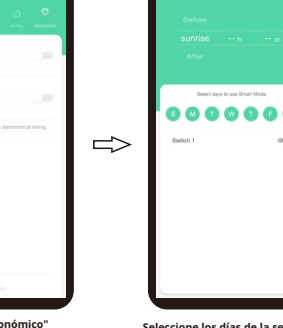

 $0.0000000$ 

 $\overline{\phantom{a}}$  $\overline{\phantom{0}}$ 

**Seleccione los días de la semana en los que el programador debe trabajar con la función "Astronómica"**

⇩

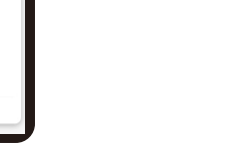

1008 Bylot mos pwtch THE BURGLIN

1954 Switch **GAL GARATO** 

1954 Switch1

1926 Building 1913 Switch 1 ON

1909 Switch FORT

1908 Switch TOF

100 Bytch1OF

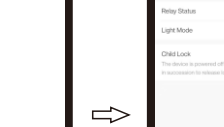

**Vuelva a "Configuración" haciendo clic**

**T** Defet

 $\Rightarrow$ 

**Seleccione "Circular" y haga clic en "Agregar circular".**

 $\bullet$ 

**Establezca la hora de inicio y finalización, la semana y haga clic en "Guardar"**

0000000

 $\overline{\phantom{a}}$ 

 $\alpha$  $\sim$ 

- -

 $\Rightarrow$ 

**Volver a "Circular" después de guardar.**

 $01:12^{34} = 02:07^{34}$ 

#### **9. Tiempo aleatorio**

**2-x min y antes de cerrar.**

**(La función "Aleatorio" permite al usuario configurar un intervalo de tiempo para encendido y apagado aleatorio) Seleccione función de temporizador y entrar. =1h: funciona dentro de 2-30min \* después del inicio, y se detiene hasta 2-30min antes de cerrar. \*** ≤**1h: funciona dentro de 2 x min** 

**después del inicio y se detiene hasta x=intervalo de tiempo / 2-2.**

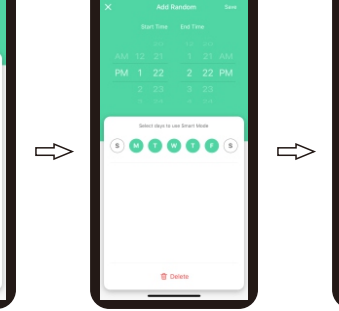

**hora y haga clic en "Ubicación". Seleccione "Aleatorio" <sup>y</sup> haga clic en "Agregar aleatorio". Establezca la hora de inicio y finalización,**

**la semana y haga clic en "Guardar".**

**Haga clic en "Configuración". Configuración" Haga clic en "Configuración". 10. Temporizador -Pulgadas** 

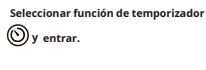

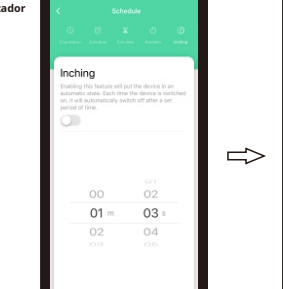

**Seleccione la función "Inching". Vuelva al menú haciendo clic en ">". Establezca el tiempo de retardo de avance lento y haga clic en "Cambiar".**

 $04$ 

 $\Rightarrow$ 

Inching

 $\bullet$ 

 $01 03$ 

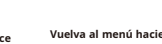

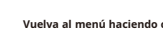

**Volver a "Aleatorio" después de** 

ON

 $01:22^{m} = 02:22^{m}$ 

**guardar.**

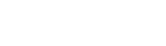

**encendido/apagado.**

**Seleccione "Cambiar registro". Visualice el historial de** 

 $\Rightarrow$ 

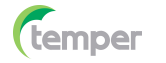

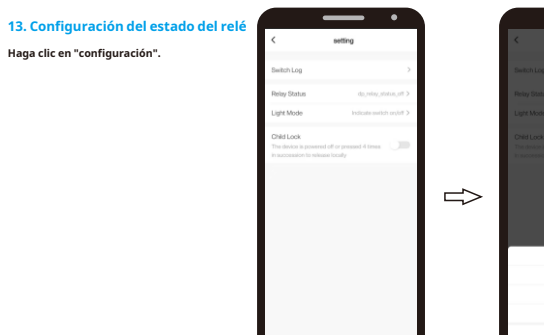

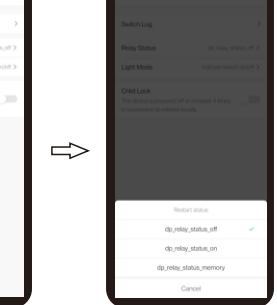

 $\cdot$ 

**o "dp\_relay\_status\_memory"**

**Seleccione "Reponer estado ". Seleccione "dp\_relay\_status\_off", "dp\_relay\_status\_on"**

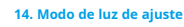

**Haga clic en "configuración".**

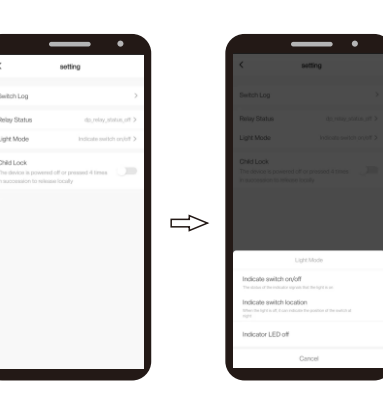

**Seleccione "Modo de luz". Seleccione "Indicar interruptor encendido /apagado",**

**"Indicar interruptor ubicación "o" Indica LED apagado "**

۵

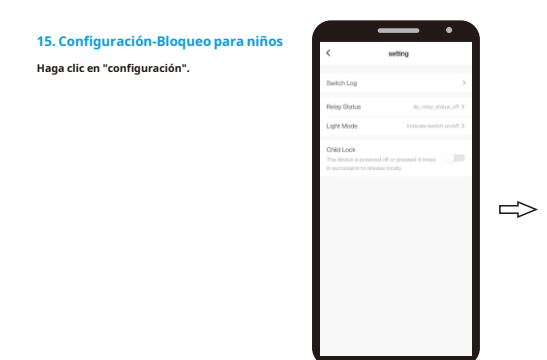

**Seleccione la función "Bloqueo para niños".**

**Encienda o apague esta función.** 

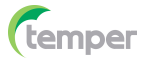

### **KPHD-WIFI-ASTRO (0767647) KPHD-WIFI-ASTRO (0767647)**

**16. Modificar el nombre del dispositivo**

**17. Control de terceros (trabajar con Alexa de Amazon, Google asistente de Google, etc.)**

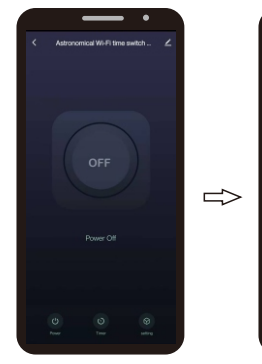

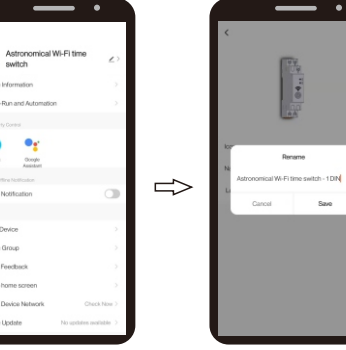

Haga clic en " <mark>Z</mark> " en la esquina superior **derecha para acceder a la configuración.**

**Haga clic en "**  $\angle\hspace{-.05in}\angle$  $\hspace{-.05in}$  $\hspace{-.05in}$  **en la parte superior esquina derecha para ingresar a la**

> $O<sub>5</sub>$  $0.099$

ical Wi-Fi time

to Group

the Run and Automatic  $O<sub>5</sub>$ 

Occupe<br>Australian

**configuración**

**y confirme haciendo clic en** 

**"confirmar"**

 $\overline{\phantom{a}}$  . O amazon alexa  $\Rightarrow$ 

**Ingrese el nombre del dispositivo** 

KOBANO

Haga clic en " z " en la esquina superior **derecha para ingresar a laconfiguración**

.<br>Dasar Of

**Seleccione "Alexa". Haga clic en "Iniciar sesión con Amazon".**

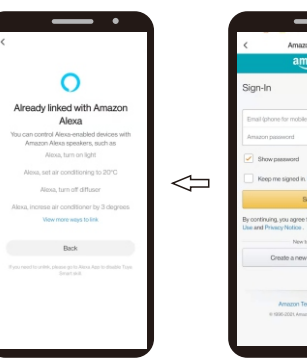

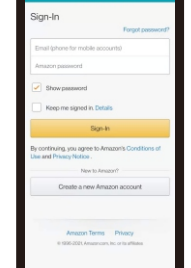

**Alexa con éxito y haga clic en "Atrás".**

**Ingrese el correo electrónico y contraseña y haga clic en "Registrarse".**

 $\Rightarrow$ 

**Vinculado con Amazon**

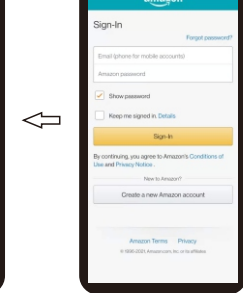

# *<u>Cemper</u>*

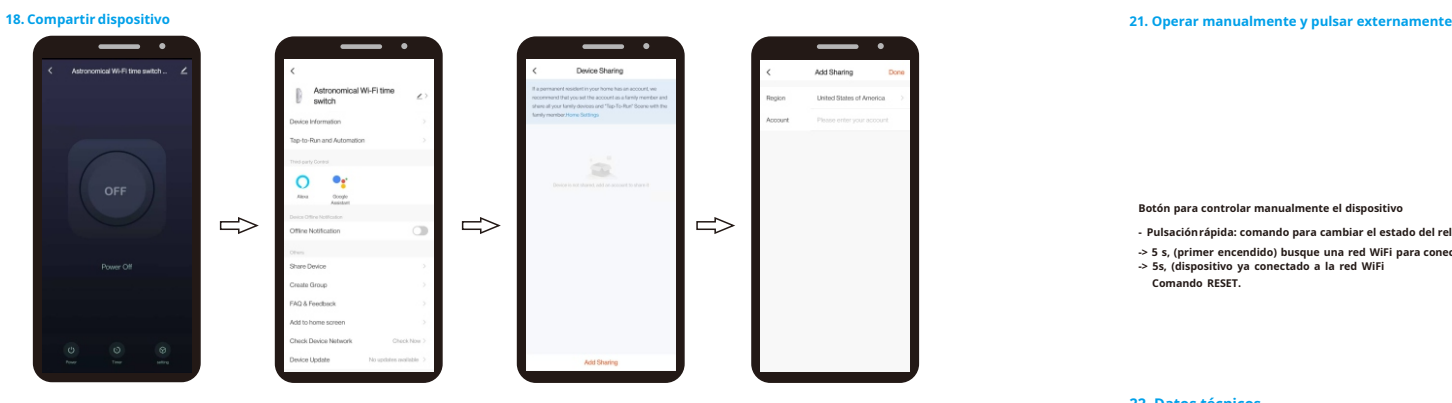

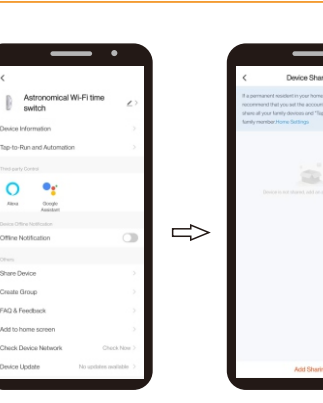

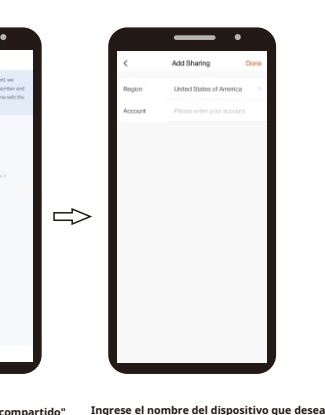

KOBANO

**compartir y haga clic en "Listo", luego el dispositivo aparecerá automáticamente en los** 

**dispositivos compartidos.**

**Seleccione "Compartir dispositivo". Haga clic en "Agregar uso compartido" e ingrese la configuración.**

**19. Crear Grupo**

Haga clic en " Z " en la esquina superior **derecha para ingresar a la configuración.**

**20. Configuración-Bloqueo para niños**

**Haga clic en " Configuración".**

Haga clic en "  $\boxed{\angle}$  " en la parte superior **esquina derecha para ingresar a la configuración.**

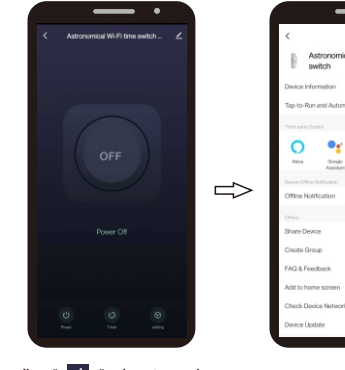

 $\cdots$  $\Rightarrow$ 

Haga clic en " | <u>/</u> " en la parte superior

 **esquina derecha para ingresar a la configuración.**

**Seleccione "Crear grupo". Seleccione los dispositivos y haga clic en "Guardar".**

Astronomical Wi-Fi time<br>switch  $\circ$  $\bullet$ **Oceph**  $\Rightarrow$  $\Rightarrow$  $\Rightarrow$ .<br>National Chancer

**Seleccione "Agregar a la pantalla de inicio".**

**7**

**Haga clic en "Ir" para entrar. Haga clic en "Agregar automáticamente". El dispositivo aparecerá en la pantalla de inicio del teléfono móvil.**

*<u>Cemper</u>* 

## **KPHD-WIFI-ASTRO (0767647) KPHD-WIFI-ASTRO (0767647)**

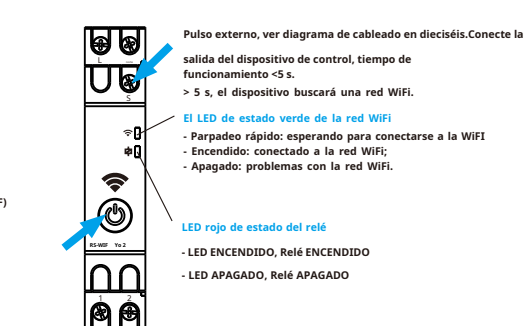

**CA / CC 48-240 V (CA 50/60 Hz) 16 A 250 V (COSΦ = 1) A1-A2 1-2 1NO 10 <sup>5</sup> - 20 ℃ ... + 60 ℃ 2.412-2.484 GHz IEEE 802.11b / g / n Bluetooth4.2 de bajo consumo de energía WEP, WPA / WPA2, WPA / WPA2 PSK (AES) Carril DIN de 35 mm (EN60715) Tensión nominal: Corriente nominal: Terminales de suministro: Terminales de salida: Contacto de salida: Vida eléctrica: Temperatura de funcionamiento: Frecuencia WiFi: Estándar WiFi: Estándar BLE: Sistema de seguridad: Montaje:**

**23. Diagrama de cableado 24. Dimensiones**

n (

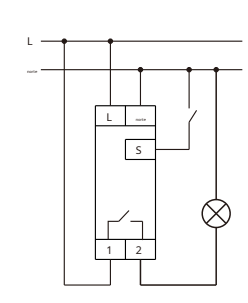

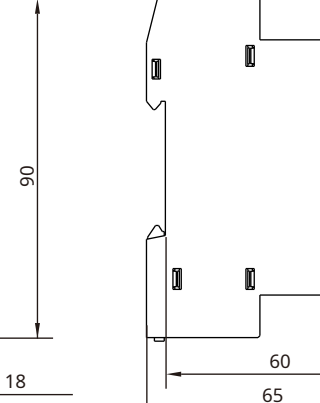

45

 $\blacksquare$ 

 $\blacksquare$ 

**Botón para controlar manualmente el dispositivo - Pulsaciónrápida: comando para cambiar el estado del relé (ON/OFF)**

**-> 5 s, (primer encendido) busque una red WiFi para conectarse;**

**-> 5s, (dispositivo ya conectado a la red WiFi Comando RESET.**

#### **22. Datos técnicos**

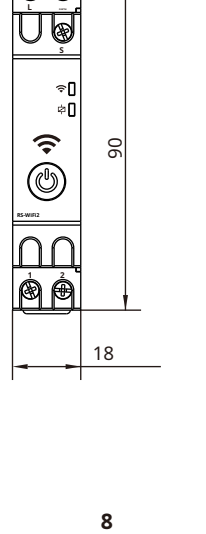

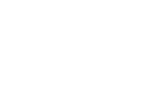

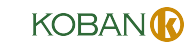

### **KPHD-WIFI-ASTRO (0767647) KPHD-WIFI-ASTRO (0767647)**

### 1. Download App

*<u>Cemper</u>* 

2. Power supply

a. Scan the QR code and download App Use your phone to scan the QR code below to download App. b. Search "Smart Life" by Google Play with Android phone or App Store with Iphone .

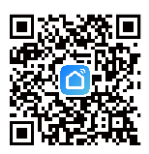

Open the App and register an account.

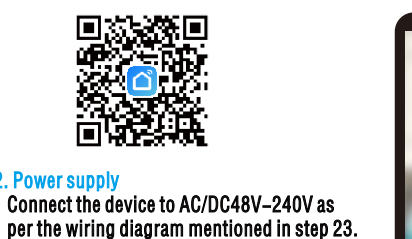

Log  $\Box$ Chin  $\Rightarrow$ Log In  $000$ ogn meers me you agree.<br>**Iccoone**st and **Privacy Polic** 

4. Adding a new device Press and hold  $\odot$  for about 5s  $u$ ntil  $\widehat{\div}$  light blinks fast.

3. Register/Login Account

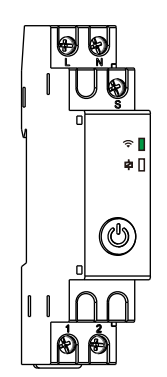

Note: Using bluetooth can find the device faster.

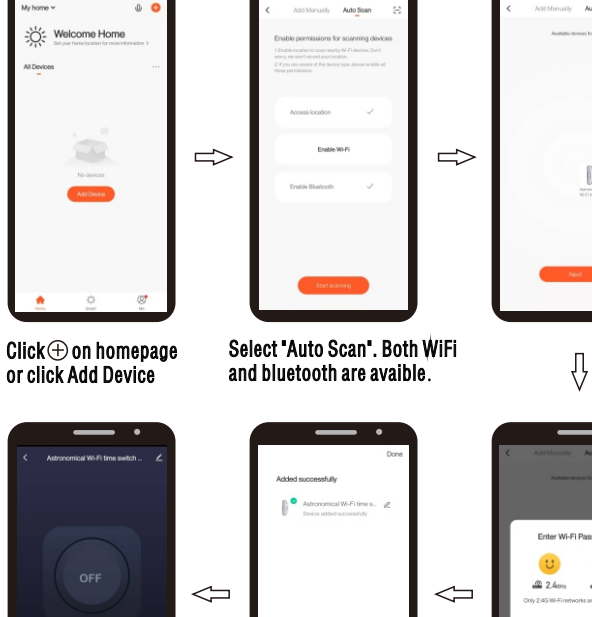

Enter Wi-Fi Passwort  $\frac{1}{2}$  $25m$ 

Connect successfully. Device name is editable.

Input WIFI password and confirm.

1  $\sim$  2

*<u>Cemper</u>* 

and enter

7. Daily/Weekly program Select  $\odot$  timer function

and enter

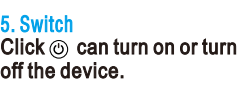

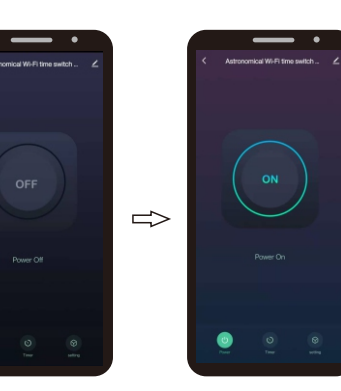

 $\circledcirc$ 

 $10$ 

 $11$ 

 $\bullet$ 

6. Count down time<br>(The Countdown tunction allows user to<br>apply a countdown to the operation time<br>of connected device).<br>Select © timer function

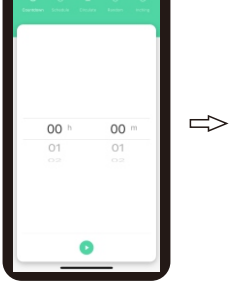

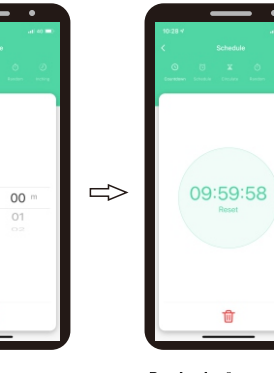

function.

 $\Rightarrow$ 

timing.

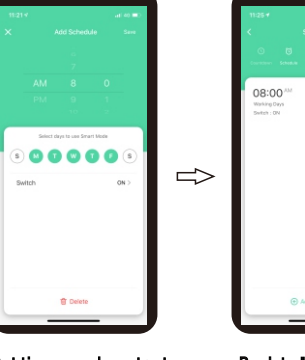

Select "Schedule" function and click "Add schedule" .

Set time, week ,output state(ON or OFF) and click "Save" .

Back to "Schedule" after saving.

Select "Countdown"

Set the elapse time h(hour) and m(minute) and press  $\odot$  .

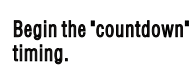

 $\bullet$ 

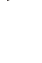

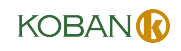

Back to "Circulate" after

 $01:22^{74} = 02:22^{74}$ 

 $01:12^{30} = 02:07^{30}$ 

 $\bullet$ 

Back to "Random" after

Back to menu by clicking ">".

saving.

saving.

**8. Circulate time**<br>(The"Circulate" function allows user to set<br>Interventions with programmed duration<br>In a certain period of time). Select  $\odot$  timer function and enter. Set a total cycle duration, and then set start and end time in this duration. The device will be ON and OFF cyclically according to the duration.

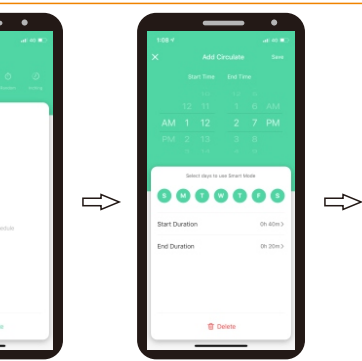

Select "Circulate" function and click "Add circulate" . Set start and end time, week and click "Save"

**9. Random time**<br>(The"Random" function allows user to set<br>a time interval for random switch on and off) Select *<u>Otimer function</u>* and enter. \*=1h: works within 2-30min after starting, and stop until 2-30min before closing. \*≤1h: works within 2-x min

after starting, and stop until 2-x min before closing. x=time interval/2-2.

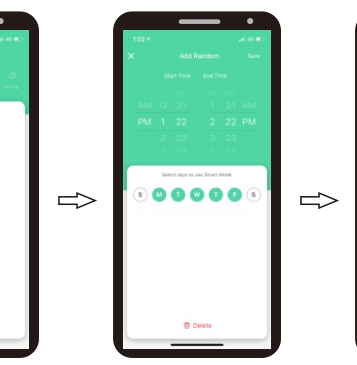

 Select "Random" function and click "Add Random" . Set start and end time, week and click "Save"

10. Timer -Inching Select  $\odot$  timer function and enter.

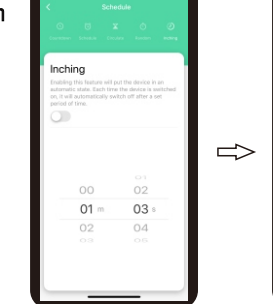

Select "Inching" function.

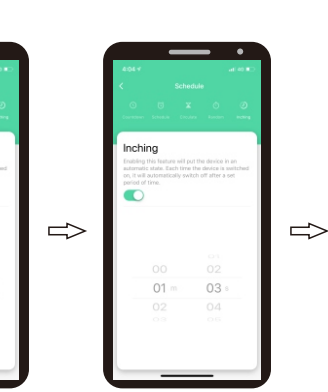

Set the inching delay time, and click "Switch" to turn on.

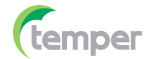

# **KPHD-WIFI-ASTRO (0767647) KPHD-WIFI-ASTRO (0767647)**

11. Astronomical setting Select  $\odot$  timer function and enter.

12. Swit ch log Click "setting" and enter

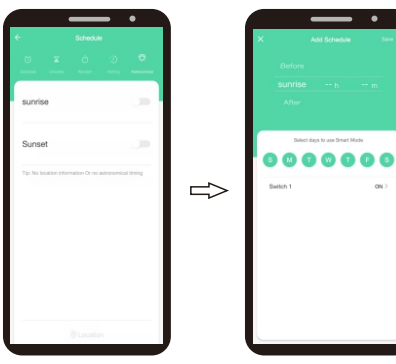

÷.  $0.000000$  $\Rightarrow$ 

Select "Astronomical" function.

Select the days of the week on the programmer should work with the "Astronomical" function.

Optionally, you can program a deviation in the astronomical on/off time. To confirm this, click on "Save".  $\overline{\mathfrak{g}}$ 

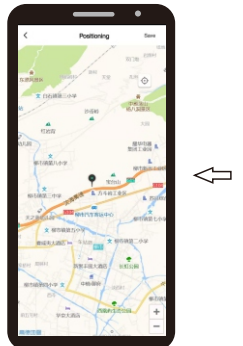

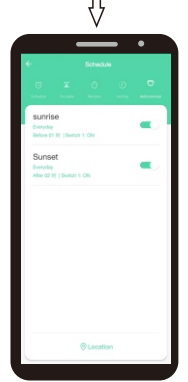

Back to "As tr onomi cal" after saving.

Finish sunri se/ sunset time setting and click "Loc ation".

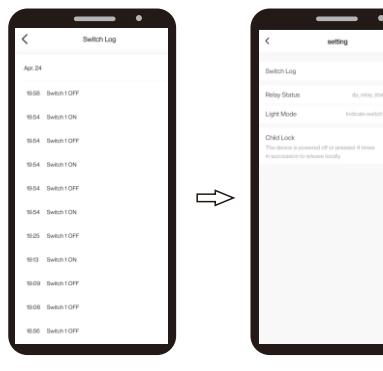

Select 'Switch Log' function .

Check the record of switching Back to "Setting" by clicking '>".

 $\Rightarrow$ 

on/off.

**KOBAN** 

# **KPHD-WIFI-ASTRO (0767647) KPHD-WIFI-ASTRO (0767647)**

16. Modify Device Name

*<u>Cemper</u>* 

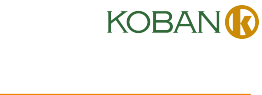

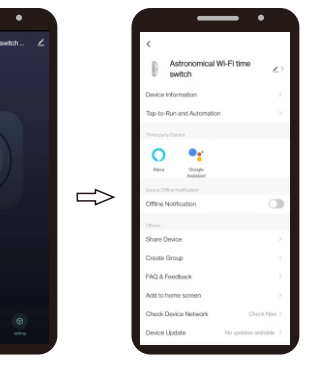

setting

 $\circ$  $\bullet_i$ **Oceph** 

 $\Rightarrow$ 

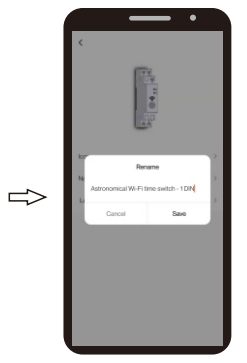

Click  $\leq$  on the upper right corner to enter setting

Click  $\mathbb Z \geq 0$  on the upper right corner to enter

Input the device name and confirm by clicking "confirm"

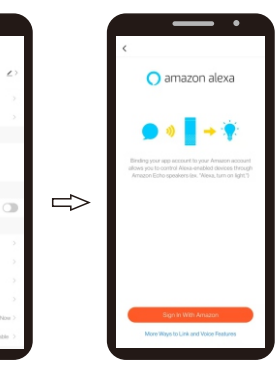

Click " $\leq$ " on the upper right corner to enter setting

Select " Alexa".

Click"Sign in with Amazon"

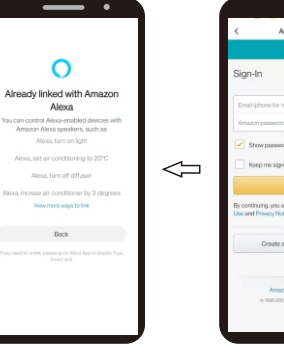

⇩

Linked with Amazon Alexa successfully and click "Back".

Input email and password and click "Sign-in".

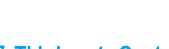

**17. Third-party Control**<br>(work with Alexa by Amazon, Google<br>assistant by Google etc. Take Alexa control<br>for example).

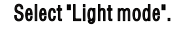

Select "Relay status" function.

Select "Light mode". Select "Indicate switch on/off", "Indicate switch location" or "Indicate LED off"

Select "dp\_relay\_status \_off", "dp\_relay\_status\_on", or "dp\_relay\_status\_memory"

do relay status of dp\_relay\_status\_or do relay status memo

 $\Rightarrow$ 

 $\Rightarrow$ 

 $\overline{\phantom{a}}$ 

15. Setting-Child Lock Click "setting" and enter

14. Setting-Light mode Click "setting" and enter

13. Setting-Relay status Click "setting" and enter

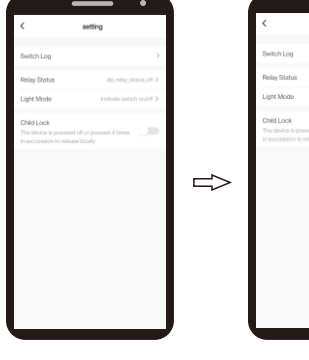

Select " Child Lock" function.

Turn on or turn OFF this function.

Input the device name which you want to share and click "Done",then device will automatically appear in shared devices.

 $\Rightarrow$ 

 $\Rightarrow$ 

### **KPHD-WIFI-ASTRO (0767647) KPHD-WIFI-ASTRO (0767647)**

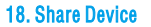

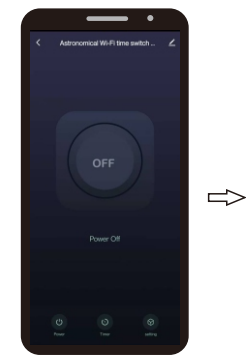

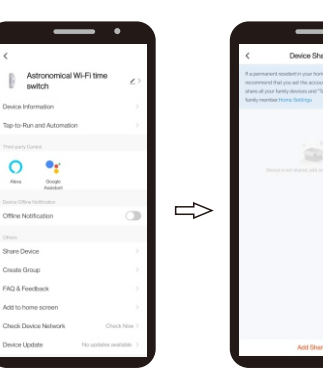

Select " Share Device ". Click " Add sharing" and

enter setting.

 $\bullet_{\mathbf{f}}$ 

 $rac{1}{2}$ 

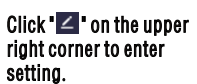

19. Create Group

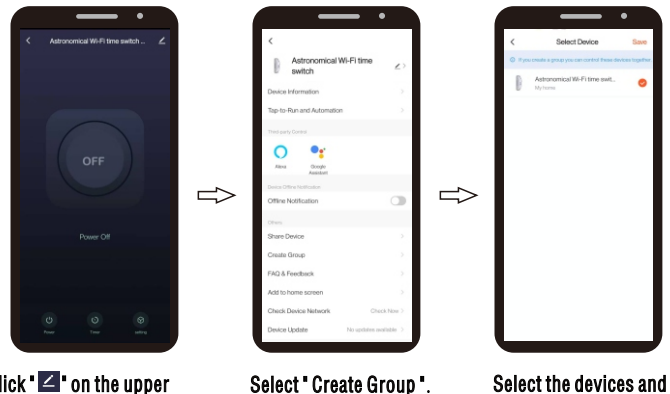

 $Click$   $\blacksquare$  on the upper right corner to enter setting.

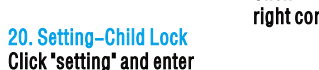

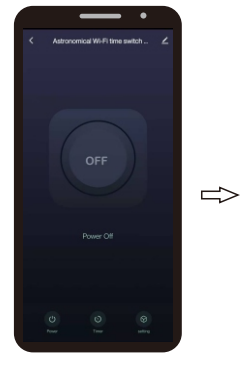

right corner to enter setting.

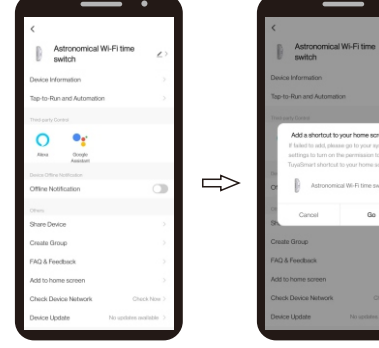

Click "  $\blacksquare$  on the upper Select " Add to home screen ". Click "Go" to enter.

7

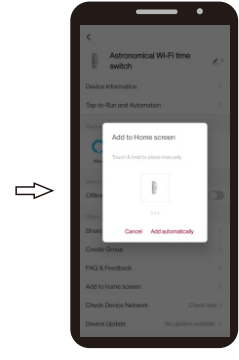

click "Save".

Click "Add automatically. The device will appear on home screen of mobile phone.

*<u>Cemper</u>* 

### 21. Operate manually and pulse externally

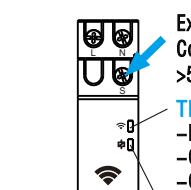

**DD**<br>8月

External pulse, see wiring diagam on 16. Connect control device output, operation time <5s.

RS-WIFIZ Button to manually control the device - Quick press: command to switch the relay status

 (ON/OFF) - >5s, (first switch-on) search for a WiFi network

to connect;

- >5s, (device already connected to the WiFi network) RESET command.

### 22. Technical data

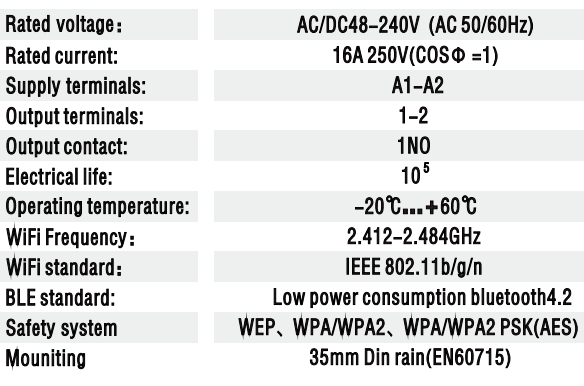

23. Wiring diagram

L N  $L$  N  $\sqrt{s}$  $\propto$ 1 2

24. Dimensions

<u>la A</u> ŪŢ

<u>|<br>| A A</u>

 $\cap \cap$ 

RS-WIFI2

ิััร∏ † ⊕

18

8

90

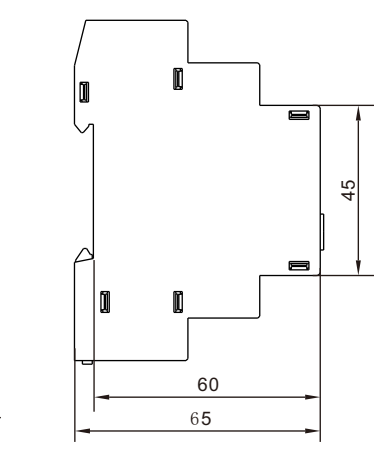

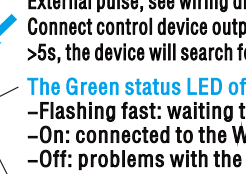

>5s, the device will search for a WiFi network.

The Green status LED of WiFi network -Flashing fast: waiting to connect to the WiFI -On: connected to the WiFi network; -Off: problems with the WiFi network. Red relay status LED

- LED ON, Relay ON - LED OFF, Relay OFF

# **C**temper **KPHD-WIFI-ASTRO (0767647) KPHD-WIFI-ASTRO (0767647)**

#### **1. Télécharger l'application**

**a. Scannez le code QR et téléchargez l'application**

**Utilisez votre téléphone pour scanner le code QR ci‑dessous pour télécharger l'application.**

**b. Rechercher "L intelligentife" par Google Play avec un téléphone Android ou App Store avec Iphone.**

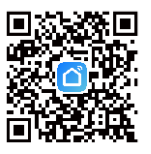

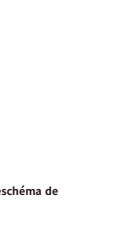

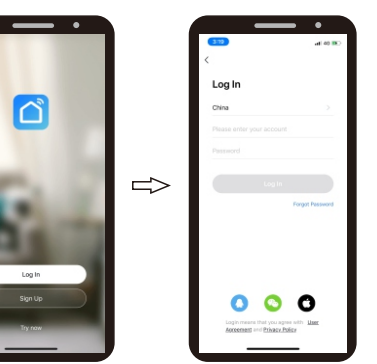

### **4. Ajout d'un nouvel appareil**

 $\widehat{\tau}$ 

**2. Alimentation**

**Appuyez et maintenez pendant environ 5 secon des jusqu'àce que la lumière clignote rapidement.**

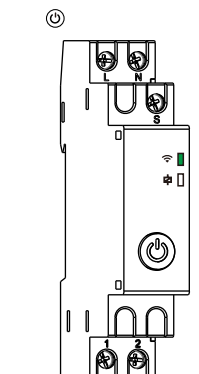

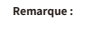

**l'utilisation du Bluetooth permet de**

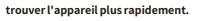

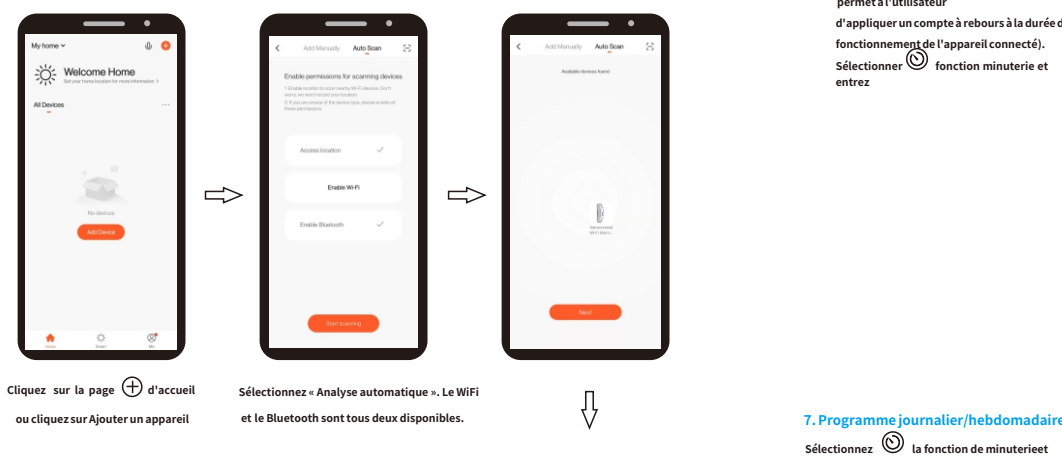

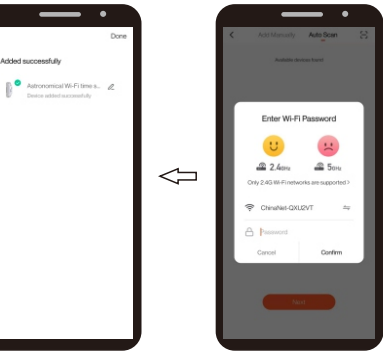

**Saisir le mot de passe WIFI et valider.**

**Connectez‑vous avec succès. Le nom de l'appareil est modifiable.** *<u>Cemper</u>* 

**5. Commutateur Cliquez sur peut s'allumer ou s'allumerhors de l'appareil.**

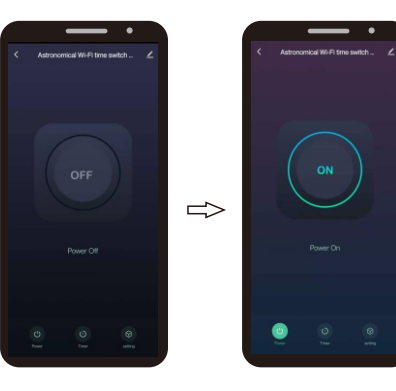

**6. Compte à rebours (La fonction "Compte à rebours"**

**entrez**

**permet à l'utilisateur d'appliquer un compte à rebours à la durée de fonctionnement de l'appareil connecté). Sélectionner fonction minuterie et entrez**

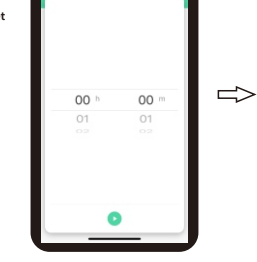

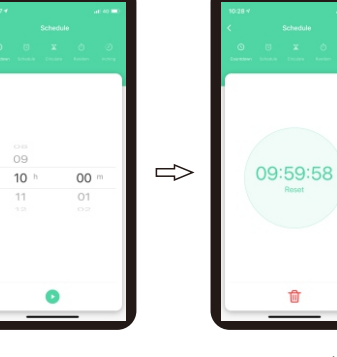

**Sélectionnez "Compte à rebours" une fonction.**

**Réglez le temps écoulé h(heure) et m (minute) et appuyez sur** 

**Commencer le "compte à rebours" horaire.**

廿

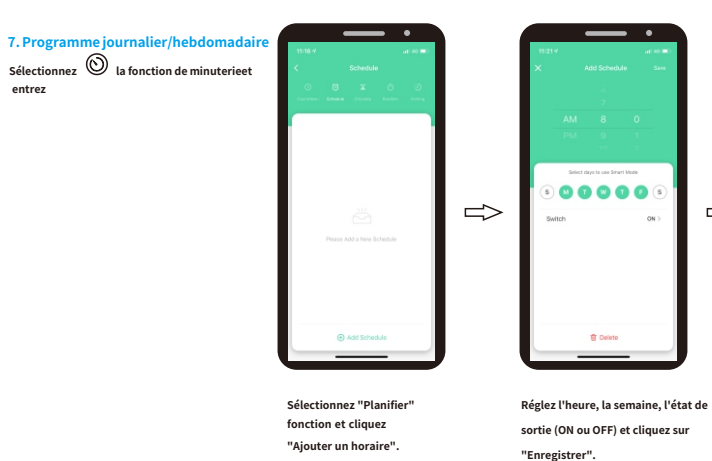

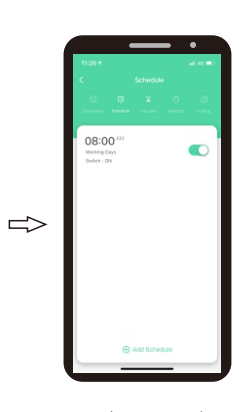

**Retour à « Planifier » après l'enregistrement.**

**KOBAN** 

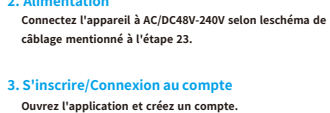

 $\Leftrightarrow$ 

# *<u>Cemper</u>*

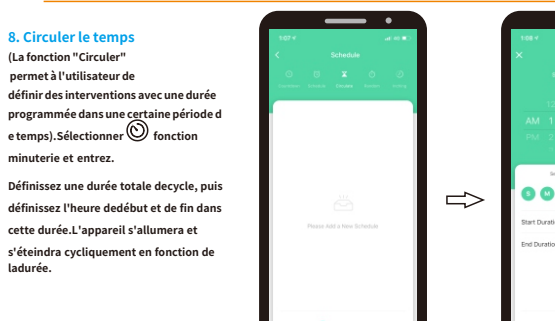

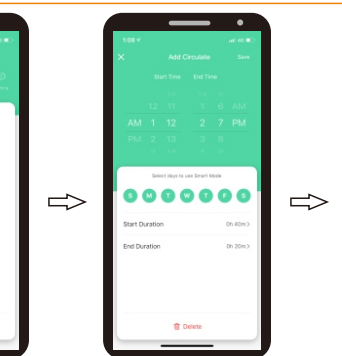

**Sélectionnez " Circuler " fonction et cliquez "Ajouter circuler". Définissez l'heure de début et de fin, Retour à « Circuler » après la semaine et cliquez sur "Enregistrer" l'enregistrement.**

#### **9. Temps aléatoire**

**(La fonction "Aléatoire" permet à l'utilisateur de définir un intervallede tempspour l'allumage et l'extinctionaléatoires) Sélectionner fonction minuterie et entrez.**

**\* =1h : fonctionne dans les 2 à 30 minutes après le démarrage et s'arrête jusqu'à 2 à 30 minutes avant la fermeture.**

**\* ≤1h : fonctionne dans les 2 x min après le démarrage et s'arrête jusqu'à ce que2-x min avant la fermeture.**

**x=intervalle de temps/2‑2.**

 $000000$  $\Rightarrow$  $\Rightarrow$ 音 Delet

 $\bullet$ 

**fonction et cliquez "Ajouter au hasard".**

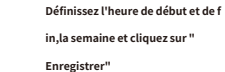

**10. Minuterie ‑Inching Sélectionnez la fonction de minuterie**

**et entrez.**

Inching  $00$ 02  $01 03<sub>8</sub>$  $O2$  $04$ 

**une fonction.**

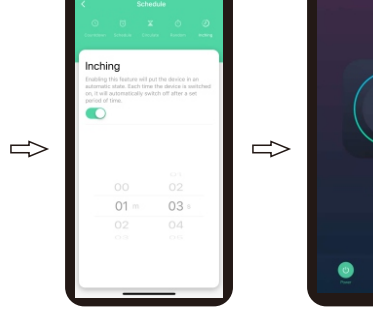

**en cliquant sur ">". Sélectionnez "Inching" Réglez le délai de démarrage progressif et Retour au menu en cliquant sur ">".**

**Retour à "Aléatoire" après l'enregistrement.**

ON

 $01:22^{70} = 02:22^{70}$ 

**cliquez sur « Switch » pour tallumer.**

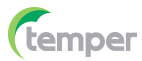

**KOBANO** 

 $01:12^{34} = 02:07^{34}$ 

 $\bullet$ and and a

### **KPHD-WIFI-ASTRO (0767647) KPHD-WIFI-ASTRO (0767647)**

**11. Cadre astronomique Sélectionnez la fonction de minuterie et entrez**

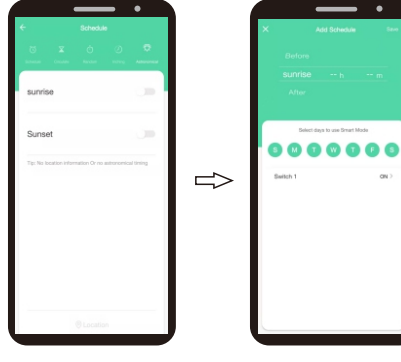

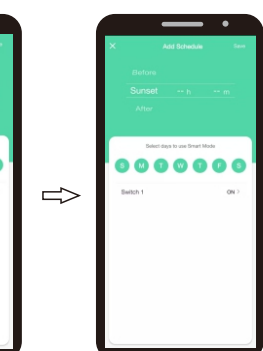

**Sélectionnez "Astronomique" une fonction.**

**Sélectionnez les jours de la semaine sur lesquels le programmateur doit travailler**

**En option, vous pouvez programmer une déviation de l'heure astronomique de marche/arrêt. Pour confirmer cette opération, cliquez sur "Enregistrer".**  $\Box$ 

3

 $\blacksquare$ 

 $\overline{\phantom{0}}$ 

**KOBAN** 

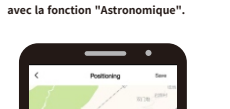

 $\overline{\phantom{a}}$ 

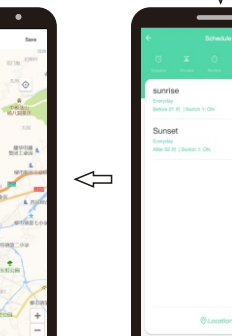

**Retour à "Astronomique" après l'enregistrement.**

Sélectionnez "Aléatoire" **and the selection of the selection of the selection of the selection of the selection of the selection of the selection of the selection of the selection of the selection of the selection of the s** 

**12. Changer de journal**

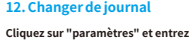

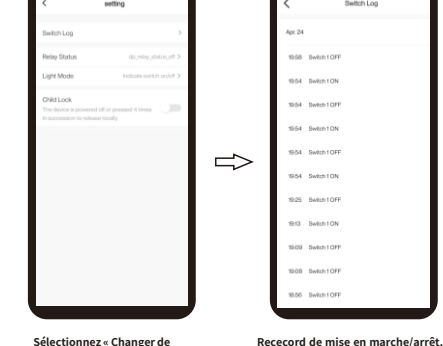

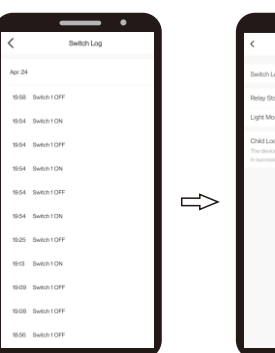

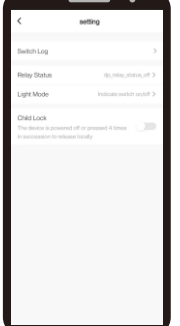

**journal » une fonction. Retournez dans "Paramètres"**

**Filever/coucher du soleil fin**

# *<u>Cemper</u>*

**KOBANO** 

**13. Réglage‑état du relais Cliquez sur "paramètres" et entrez**

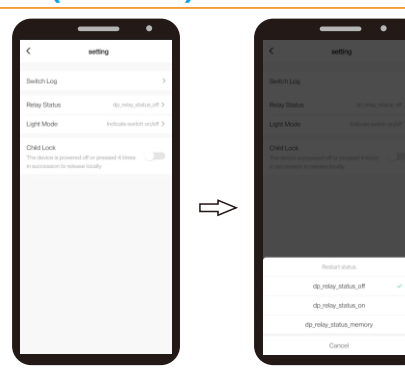

**Sélectionnez "Reallongerfonction d'état". Sélectionnez "dp\_relay\_status\_off", " dp\_relay\_status\_on" ou "dp\_relay\_status\_memory".**

**14. Mode de réglage‑lumière**

**Cliquez sur "paramètres" et entrez**

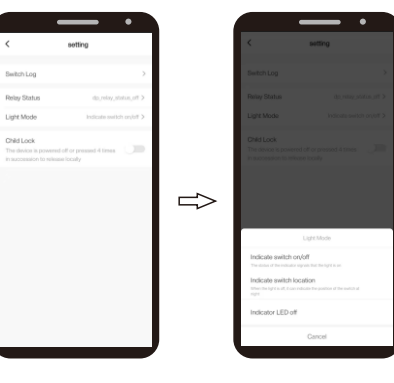

**Sélectionnez "Mode lumière". Sélectionnez « Indiquez l'interrupteur**

**marche/arrêt », « Indiquez l'interrupteur emplacement" ou "Indiquer la LED éteinte"**

**15. Réglage‑Serrure enfant**

**Cliquez sur "paramètres" et entrez**

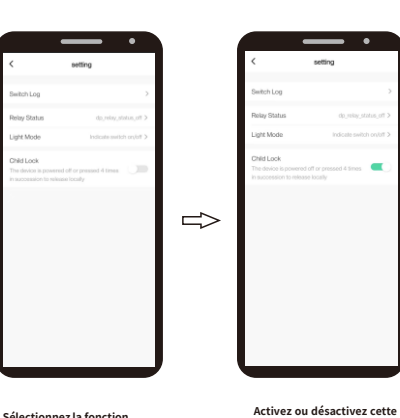

**Sélectionnez la fonction « Sécurité enfant ».**

**fonction. 5**

*<u>Cemper</u>* 

# **KPHD-WIFI-ASTRO (0767647) KPHD-WIFI-ASTRO (0767647)**

**16. Modifier le nom de l'appareil**

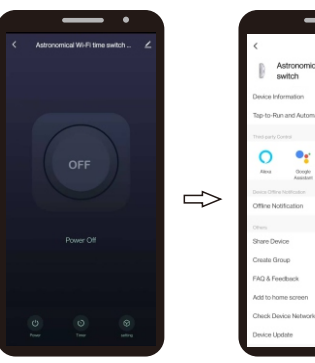

Denverse **LET Brown market 1984**  $\Rightarrow$ san<br>Santa

**Cliquez sur " " dans le coin supérieur droit pour entrer le paramètre**

**Cliquez sur " " sur le dessuscoin droit pour entrer le réglage**

> $O<sub>5</sub>$  $0.099$

Astronomical Wi-Fi time<br>switch

**Contractor** 

Occupe<br>Australian

**Saisissez le nom de l'appareilet confirmez en cliquant sur « confirmer »**

 $\Rightarrow$ 

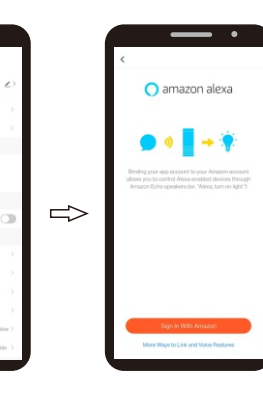

**Cliquez sur " " dans le coin supérieur droit pour entrer le paramètre**

al Wi-Fi time

**Sélectionnez "Alexa". Cliquez sur « Se connecter avec Amazon »**

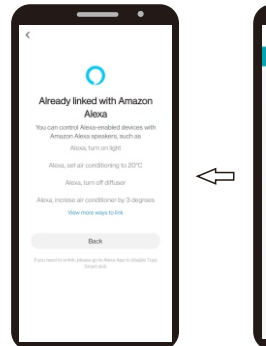

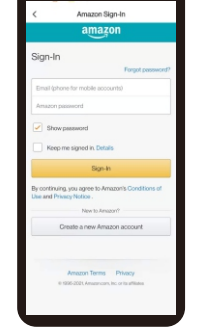

**Lié à Amazon Alexa avec succès etcliquez sur "Retour".**

**mot de passe et cliquez sur "Signer‑dans".**

**6**

**Saisissez l'e‑mail et**

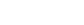

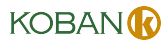

# **17. Contrôle par des tiers (travailler avec Alexa d'Amazon, Google**

**assistant par Google etc. Prenez le contr ôle Alexa parexemple).**

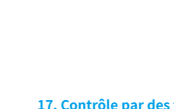

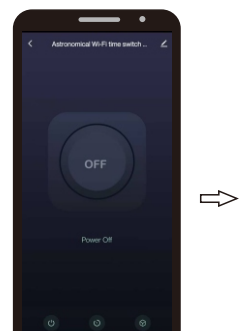

# **KPHD-WIFI-ASTRO (0767647) KPHD-WIFI-ASTRO (0767647)**

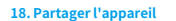

*<u>Cemper</u>* 

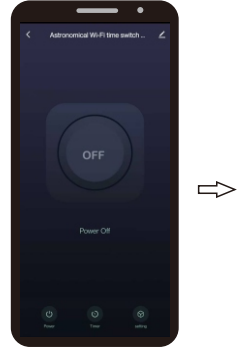

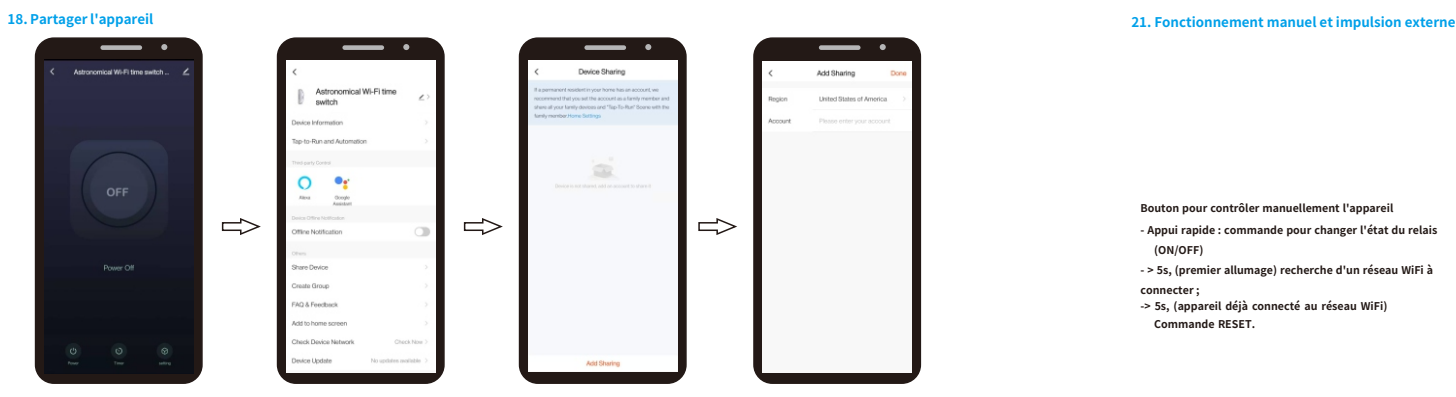

**Sélectionnez " Partager l'appareil ". Cliquez sur « Ajouter un partag**

**e » etentrez les paramètres.**

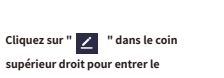

**paramètre.**

**19. Créer Grouper**

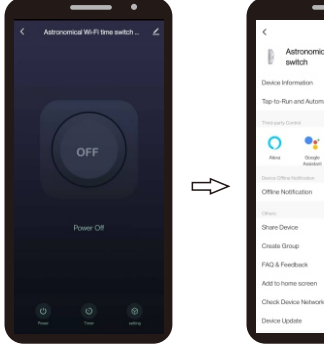

**Select Device** Astronomical Wi-Fi time<br>switch  $rac{1}{200}$  $\Rightarrow$ 

 $\Rightarrow$ 

**cliquez sur "**  $\angle$  " en haut<br> **coin** droit pour entrer leréglage.

**quezsur "Enregistrer".**

**Saisissez le nom de l'appareil que vous souhaitez partager et cliquez sur "Terminé", puis l'appareil apparaîtra automatiquement** 

**dans les appareils partagés.**

#### **Cliquez sur "paramètres" et entrez**  $\equiv$ **Incretical Wi-Fi time switch**

**20. Réglage‑Serrure enfant**

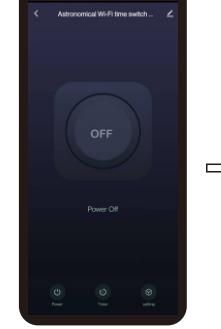

**Cliquez sur " " en hautcoin droit pour entrer leréglage.**

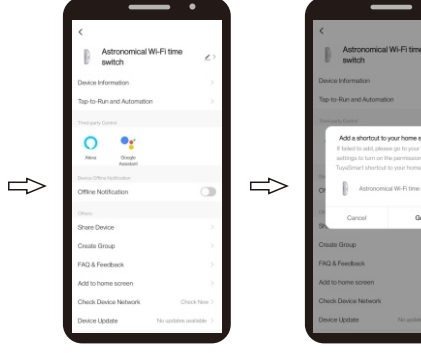

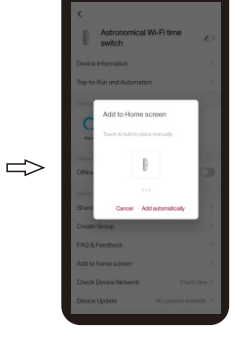

**Cliquez sur "Aller" pour entrer. Cliquez sur "Ajouter automatiquement". L'appareil apparaîtra sur l'écran d'accueil du téléphone mobile.**

*<u>Cemper</u>* 

**Impulsion externe, voir schéma de câblage sur 16. A**  $\Box$ S  $\sim$  $\mathbf{a}$ **Bouton pour contrôler manuellement l'appareil**  $\hat{\mathbf{z}}$ **‑ Appui rapide : commande pour changer l'état du relais**  $\dot{\textcircled{\small{2}}}$ **‑ > 5s, (premier allumage) recherche d'un réseau WiFi à RS‑WIF je 2** ഥി **‑> 5s, (appareil déjà connecté au réseau WiFi) Commande RESET.**  $90$ 

#### **22. Données techniques**

**(ON/OFF)**

**connecter ;**

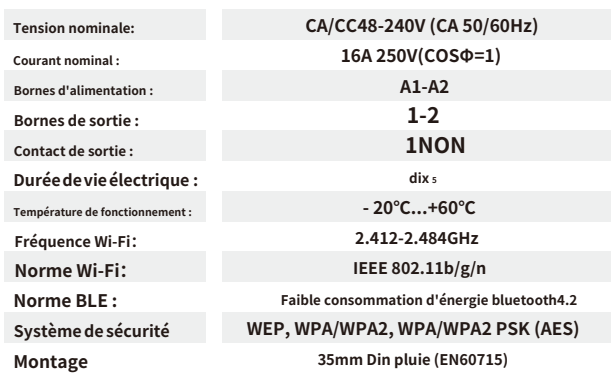

#### **23. Schéma de câblage**

 $\perp$ N L N  $\sqrt{s}$  $\propto$ ←  $\overline{2}$ 

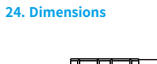

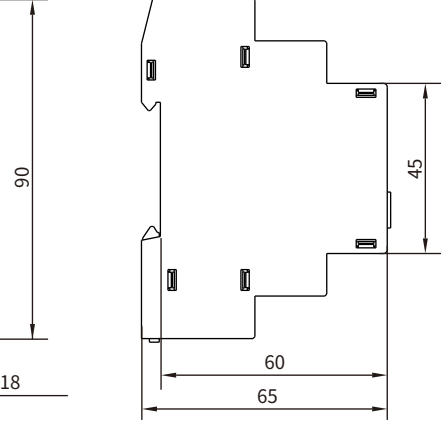

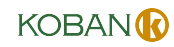

### **Connectez la sortie du dispositif de contrôle, temps de fonctionnement <5s. > 5s, l'appareil recherchera un réseau WiFi. La LED d'état verte du réseau WiFi ‑ Clignotement rapide : en attente de connexion au WiFI ‑ Allumé : connecté au réseau WiFi ; ‑ Éteint : problèmes avec le réseau WiFi. LED d'état du relais rouge ‑ LED allumée, relais allumé ‑ LED éteinte, relais éteint**

 $\begin{bmatrix} \text{Cliquez sur } \mathbb{Z} \end{bmatrix}$  " en haut sélectionnez " Créer un groupe ". Sélectionnez les appareils et cli

8

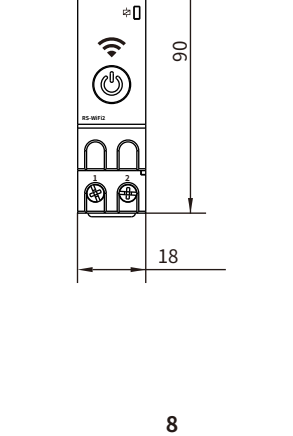

ิััร∏

**Sélectionnez " Ajouter à l'écran d'accueil ".**

# **KPHD-WIFI-ASTRO (0767647) KPHD-WIFI-ASTRO (0767647)**

#### **1. Baixe o aplicativo**

*<u>Cemper</u>* 

**2. Fonte de alimentação**

- **a. Digitalize o código QR e baixe o aplicativo**
- **Use seu telefone para escanear o código QR abaixo para baixar o aplicativo.**

**b. Procurar "Smart Life "pelo Google Play com telefone Android ou App Store com Iphone.**

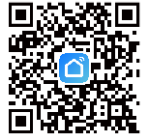

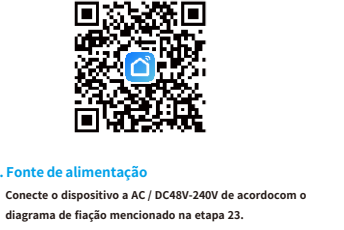

Log In  $\Box$ ching  $\Rightarrow$ Log In  $000$ Login means that you agree with<br>Appearant and Privacy Police Liser

**4. Adicionando um novo dispositivo Pressione e segure por cerca de 5s atéquea luz pisque rapidamente.**

**3. Registrar / fazer login na conta Abra o aplicativo e registre uma conta.**

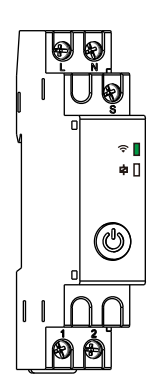

**Nota: usar o bluetooth pode encontrar** 

**o dispositivo mais rápido.**

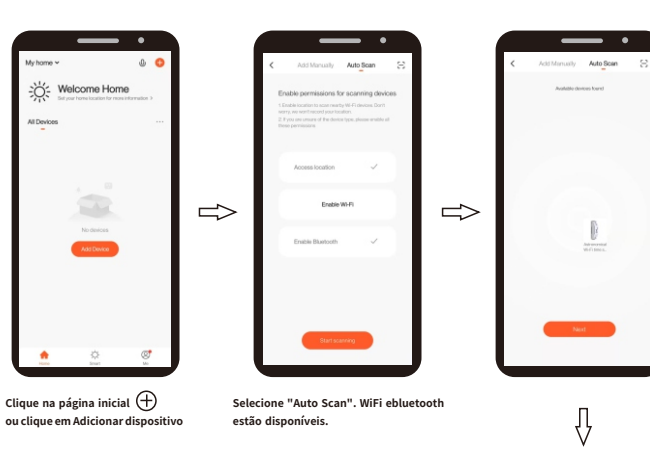

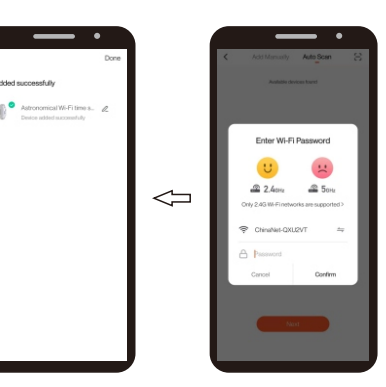

**Conecte‑se com sucesso. O nome do dispositivo é editável.** *<u>Cemper</u>* 

**5. Mudar Clique pode ligar ou ligar fora do dispositivo.**

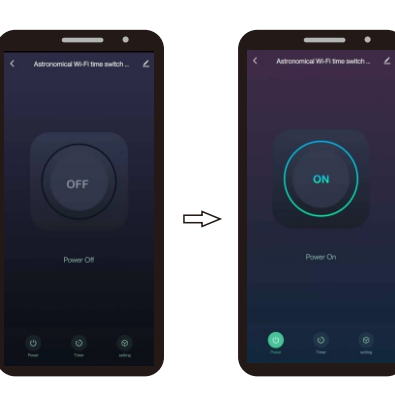

**6. Tempo de contagem regressiva (A função "Contagem regressiva" permite ao usuário aplicar uma contagem regressiva ao tempo de operação dodispositivo conectado). Selecione função de cronômetro e entrar**

**7. Programa diário / semanal Selecione a função do temporizador**

**e entrar**

**1 2**

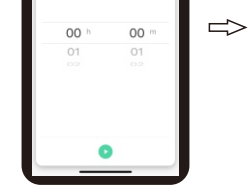

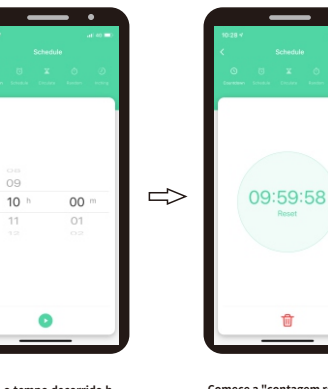

**Selecione "Contagem regressiva" função.**

**Selecione "Agendar" função e clique "Adicionar programação".** **Defina o tempo decorrido h (horas) em (minutos) epressione**

**Comece a "contagem regressiva" tempo.**

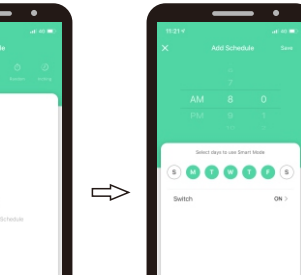

**Defina a hora, semana, estado de saída (ON ou OFF) e clique em**

**O** Defete

**"Salvar".**

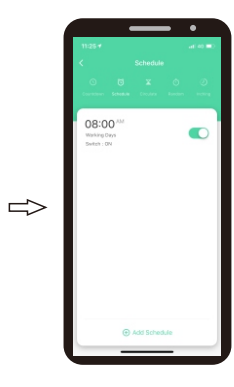

**Volte para "Agendar" após salvar.**

KOBANO

 $\Leftarrow$ 

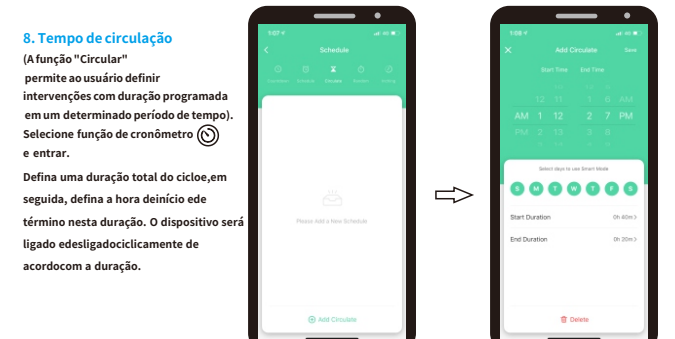

**"Adicionar circular".**

 $01:12^{34} = 02:07^{34}$  $\bullet$  $\Rightarrow$ 

**Selecione "Circular" função e clique**

**Defina a hora de início e de término, a semana e clique em "Salvar" Volte para "Circular" apóssalvar.**

#### **9. Tempo aleatório**

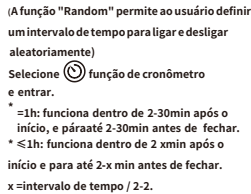

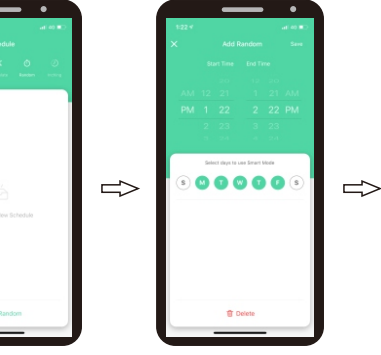

**Selecione "Aleatório" função e clique "Adicionar aleatório".** **Defina a hora de início e de término, a semana e clique em "Salvar"**

**10. Temporizador ‑ Avanço**

**Selecione a função do temporizador e entrar.**

Inching  $00$ 02  $01 03<sub>8</sub>$  $O2$  $04$ 

> **Selecione "Avançar" função.**

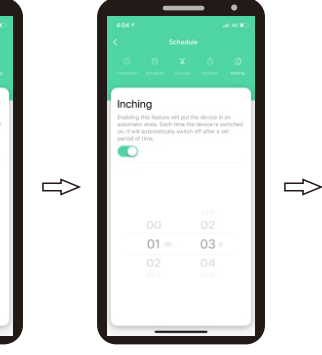

**Defina o tempo de atraso de avanço lento Volte ao menu clicando em ">".**

**e clique em "Mudar" para turna.**

*<u>Cemper</u>* 

## **KPHD-WIFI-ASTRO (0767647) KPHD-WIFI-ASTRO (0767647)**

**11. Cenário astronômico Selecione a função do temporizador e entrar.**

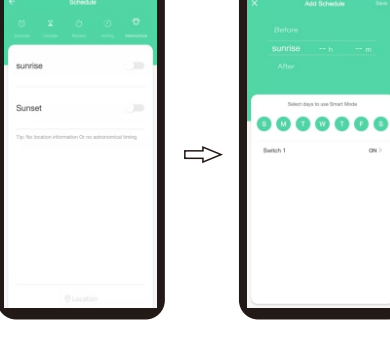

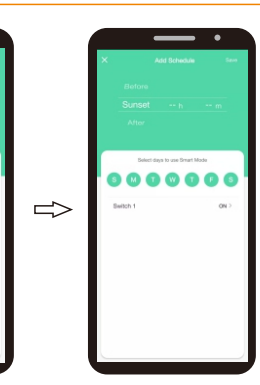

**Selecione "Astronômico" função.**

**Seleccionar os dias da semana em que o programador deve trabalhar com a função "**

**Astronómica".**

**Opcionalmente, é possível programar um desvio no tempo astronómico ligado/desligado. Para confirmar isto, clicar em "Salvar".**

KOBANO

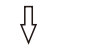

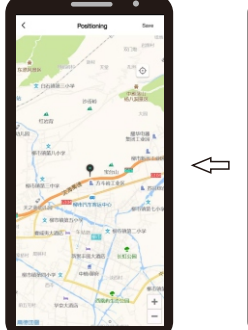

 $\overline{\phantom{a}}$ 

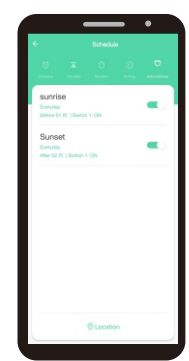

**Voltar para "Astronômico" depois de salvar.**

**Finish amanhecer / pôr‑do‑sol configuração da hora e clique** 

**em "Localização".**

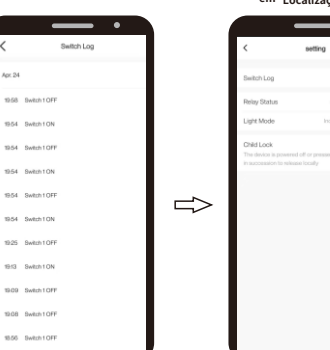

**Selecione "Trocar Log" função.**

**Volte para "Configurações"** 

**Verifique o registro de ligar/desligar.**

 $\Rightarrow$ 

**4**

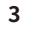

 $01:22^{m} = 02:22^{m}$ 

**Voltar para "Aleatório"após salvar.**

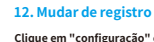

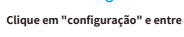

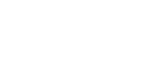

**13. Configuração‑status do relé Clique em "configuração" e entre**

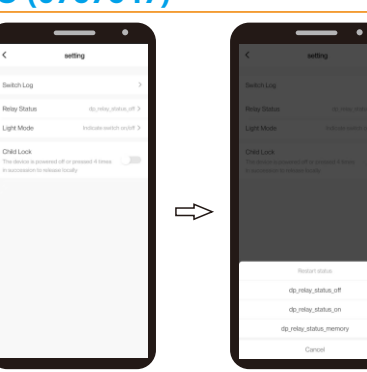

**Selecione "Recolocar status "função.**

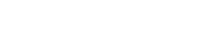

**14. Modo de configuração de luz**

**Clique em "configuração".**

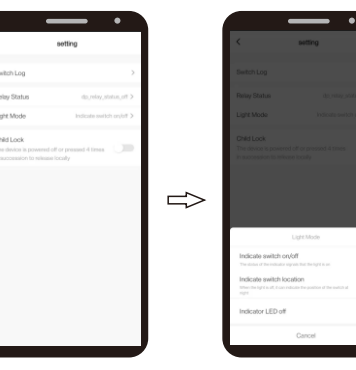

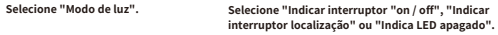

**Selecione "dp\_relay\_status\_off", "dp\_relay\_status\_on"**

**ou "dp\_relay\_status\_memory".**

**15. Configuração‑Child Lock**

**Clique em "configuração" e entre**

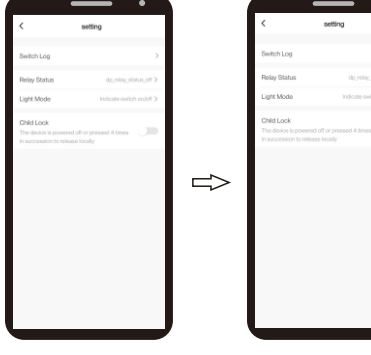

**para crianças". função.**

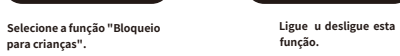

*<u>Cemper</u>* 

### **KPHD-WIFI-ASTRO (0767647) KPHD-WIFI-ASTRO (0767647)**

**16. Modificar o nome do dispositivo**

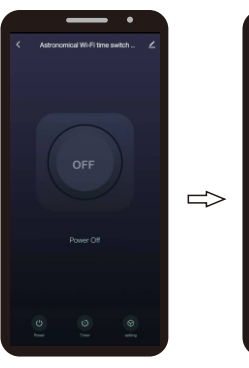

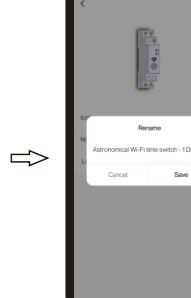

**Clique em "" no canto superior direito para entrar na configuração**

**Clique em canto direito para entrar na** 

Astronomical Wi-Fi time<br>switch

 $O<sub>2</sub>$ Occupe<br>Australian

**configuração**

 $\circ$ 

**dispositivo e confirme clicando em "confirmar"**

KOBANO

**Insira o nome do** 

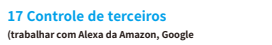

**(trabalhar com Alexa da Amazon, Google assistente do Google, etc. Tome o controle de Alexa, por exemplo).**

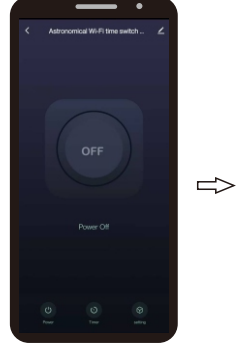

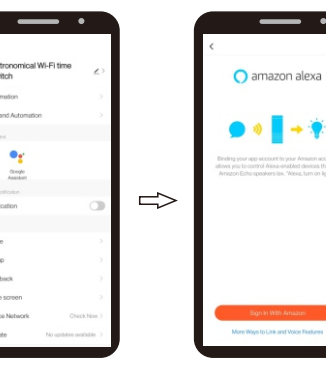

**Clique em "" no canto superior direito para entrar na configuração**

**Selecione "Alexa". Clique em "Sign in with Amazon"**

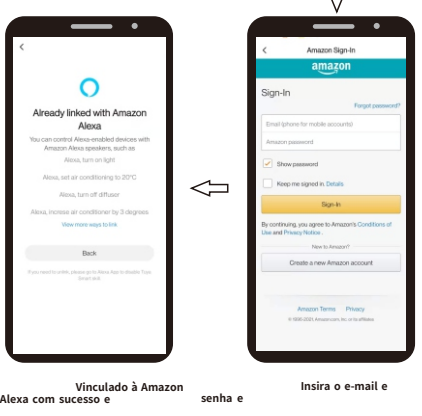

**dentro".**

**clique em "Voltar". clique em "Assinar‑**

### **KPHD-WIFI-ASTRO (0767647) KPHD-WIFI-ASTRO (0767647)**

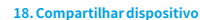

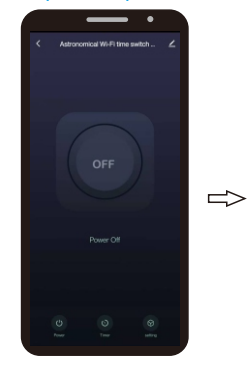

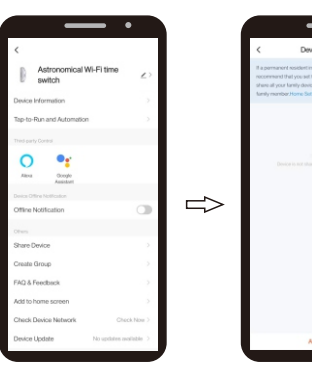

 $\Rightarrow$ 

**Clique em " " no canto superior direito para entrar na configuração.**

**Selecione "Compartilhar dispositivo". Clique em " Adicionar compartilhamento" e insira a configuração.**

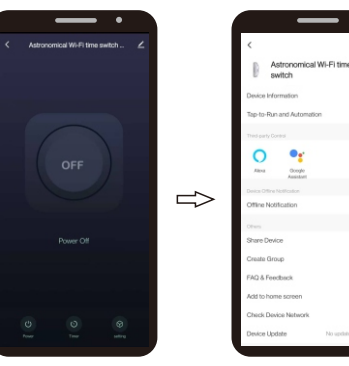

**dispositivos compartilhados.**  $\Rightarrow$ 

**Insira o nome do dispositivo que deseja compartilhar e clique em "Concluído", então o dispositivo aparecerá automaticamente nos**

**20. Configuração ‑ Bloqueio para crianças** Clique em " <mark>/ em parte superior de Selecione "Criar Grupo".</mark> Selecione os dispositivos e dispositivos e dispositivos e dispositivos e dispositivos e dispositivos e dispositivos e dispositivos e dispositivos e dispositivos

Astron

**19. Crie Grupo**

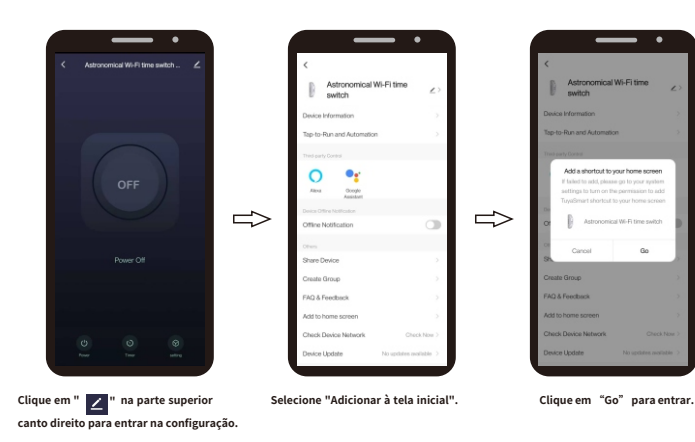

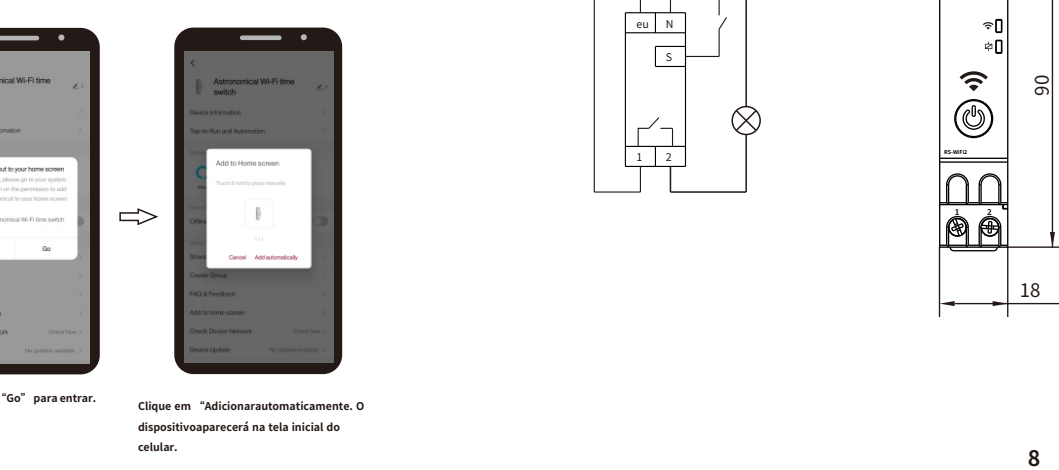

**Clique em "Adicionarautomaticamente. O dispositivoaparecerá na tela inicial do**

*<u>Cemper</u>* 

**18. Compartilhar dispositivo 21. Operar manualmente e pulsar externamente**

**Pulso externo, consulte o diagrama de fiação em 16Conecte a saída do** 国图 **dispositivo de controle, tempo de operação <5s.**  $\Box$ **> 5s, o dispositivo irá procurar uma rede sem fio. O LED de status verde da rede WiFi** S **‑ Piscando rápido: esperando para se conectar ao WiFI ‑ Ligado: conectado à rede WiFi;** -f **‑ Desligado: problemas com a rede sem fio.**  $\mathbf{a}$ **Botão para controlar manualmente o dispositivo**  $\hat{\mathbf{z}}$ **‑ Pressão rápida: comando para mudar o status do relé**  $\dot{\textcircled{\small{2}}}$ **LED vermelho de status do relé ‑> 5s, (primeira ligação) procura uma rede WiFi para RS‑WIF I 2 ‑ LED LIGADO, Relé LIGADO** ന് **‑> 5s, (dispositivo já conectado à rede WiFi) ‑ LED DESLIGADO, Relé DESLIGADO**  $90$ 

#### **22. Dados técnicos**

**Comando RESET.**

**(ON / OFF)**

**conectar;**

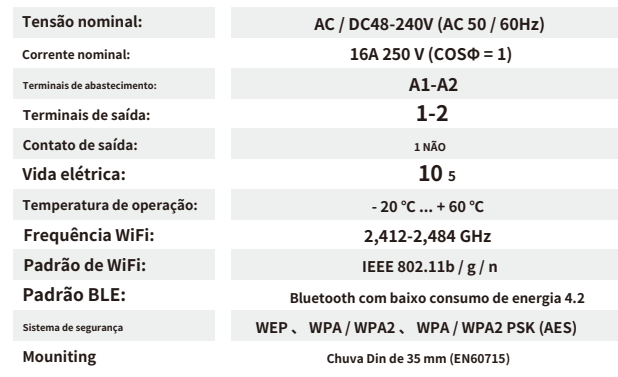

#### **23. Diagrama de fiação**

**Clique em "configuração" <sup>S</sup>** eu N  $\overline{\mathbf{s}}$  $\overline{2}$ N

**24. Dimensões**

 $\bar{\bm{\mathsf{U}}}$  to

**RS‑WiFi2**

**1 2**

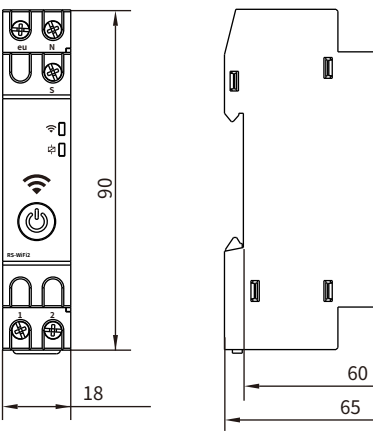

45

 $\blacksquare$ 

 $\blacksquare$ 

KOBANO